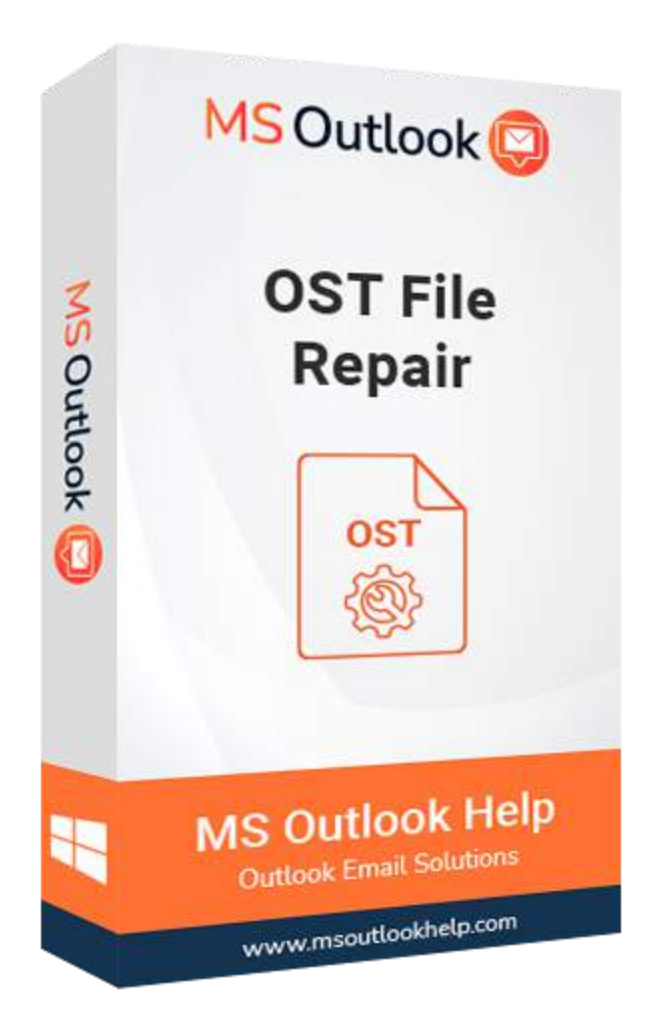

# **OST File Repair**

### **(Software Guide)**

## **Overview**

Outlook **OST File Repair** offers a prominent solution to repair corrupt OST files. This software successfully repairs corrupted OST files in Outlook and recovers all their mailbox contents, including calendars, emails, contacts, events, journals, etc. Depending on the file corruption, it provides three types of OST file recovery: Standard, Advanced, and Deep. It scans the entire data in a damaged OST file, repairs it, and finally makes it accessible to be saved in various file formats like **PST, MSG, EML, MBOX, DBX,** and Archive.

## **What's New in this version?**

● The software GUI is built on cutting-edge technology, and it is simple to use for repair OST files.

- It allows to export multiple OST files into another file format.
- The advanced Scanning Mode and search filter option feature make it different from others.
- It supports all versions of Windows, including Win10.

## **Key Features**

- Successfully export the data in corrupt OST files to other file formats like PST.
- Recovers all the Outlook mail items like email, task, calendar, contacts, etc.
- Ability to use the Date filter to recover only the desired data from OST file.
- Data in OST data files can be saved in different formats PST, MSG, DBX, EML, MBOX & Archive.
- Three recovery modes to handle various types of corruption issues.
- It supports to export emails from OST files into Windows Live Mail.
- Option to save the Log of OST Recovery process for future reference.
- Fastest scanning speed before exporting data from OST file.
- Outlook Encryption supported to recover maximum & accurate data.
- It supports all editions of MS Outlook (2016 & Lower Versions).
- The Software allows to export mailbox from an OST file into Mac Mail (MBOX) & other email clients, which stores emails in MBOX files.
- Works on Windows 10, 8, 7, Vista, 2003, XP, and 2000.

## **Minimum System Requirement**

**Processor:** 1GHz Processor (2.4 GHz is recommended) **Operating System:** Windows 10/8.1/8/7/Windows Vista/ XP and below versions **Memory:** 512 MB RAM (1 GB Recommended) **Disk Space:** 500 MB of Free Hard Disk Space (1 GB Recommended)

## **Installation Process of Aryson Software**

Follow the steps to Install the Aryson Technologies software on your system:

- Firstly, Visit the official website of **Aryson Technologies**. (https://www.arysontechnologies.com)
- After that Click on the **Product Section** of the Website and choose the software that you need to download from the navigation list.
- After that, You will find a product description page of your selected software. From the description page, tap on the **Download Now** button.
- After downloading, **double click** on downloaded .exe of the tool. Or visit the download location from your computer and **run** the software as **Administrator**.

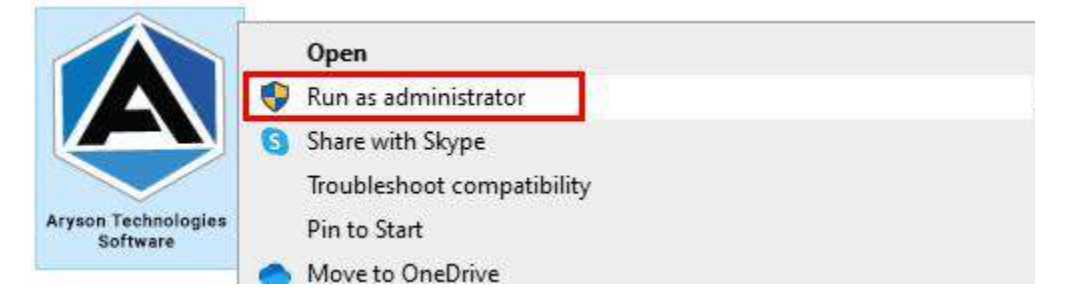

● Click the **Next** button to continue the installation setup of the software.

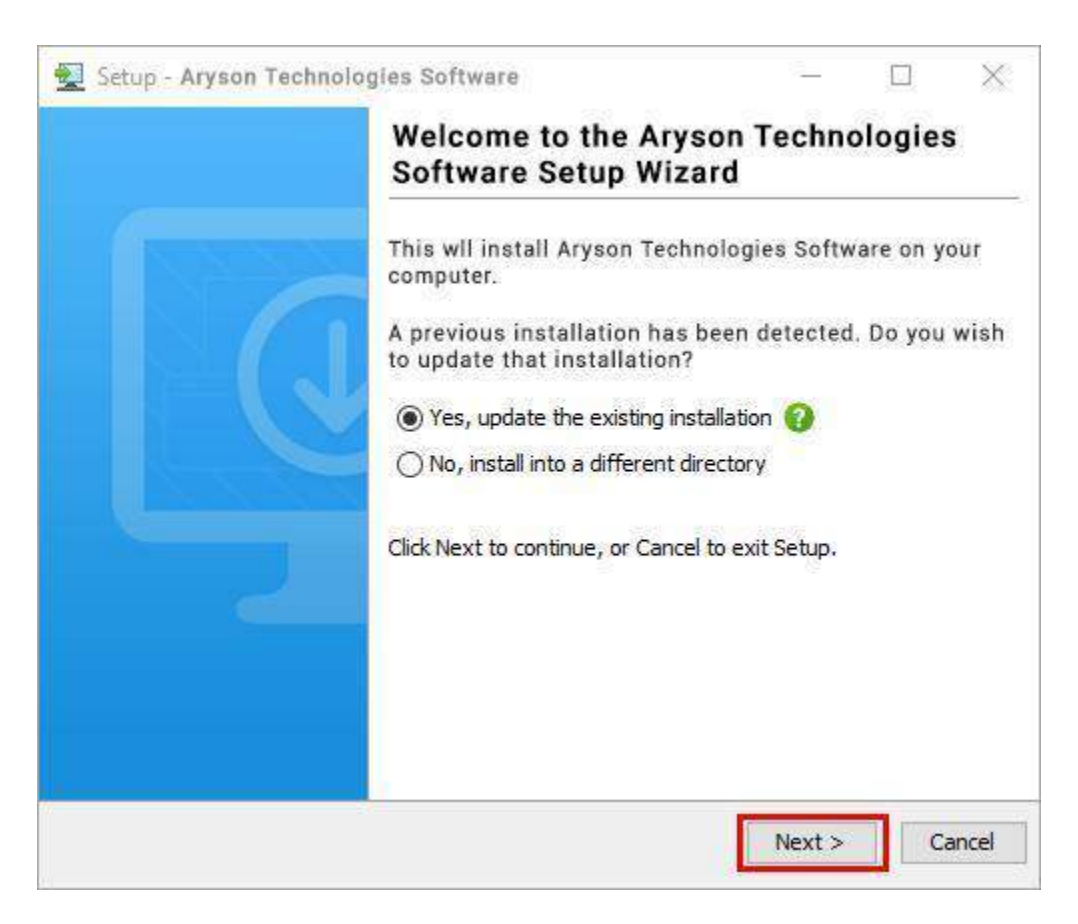

● Choose the **destination directory** of the software and click **Next**.

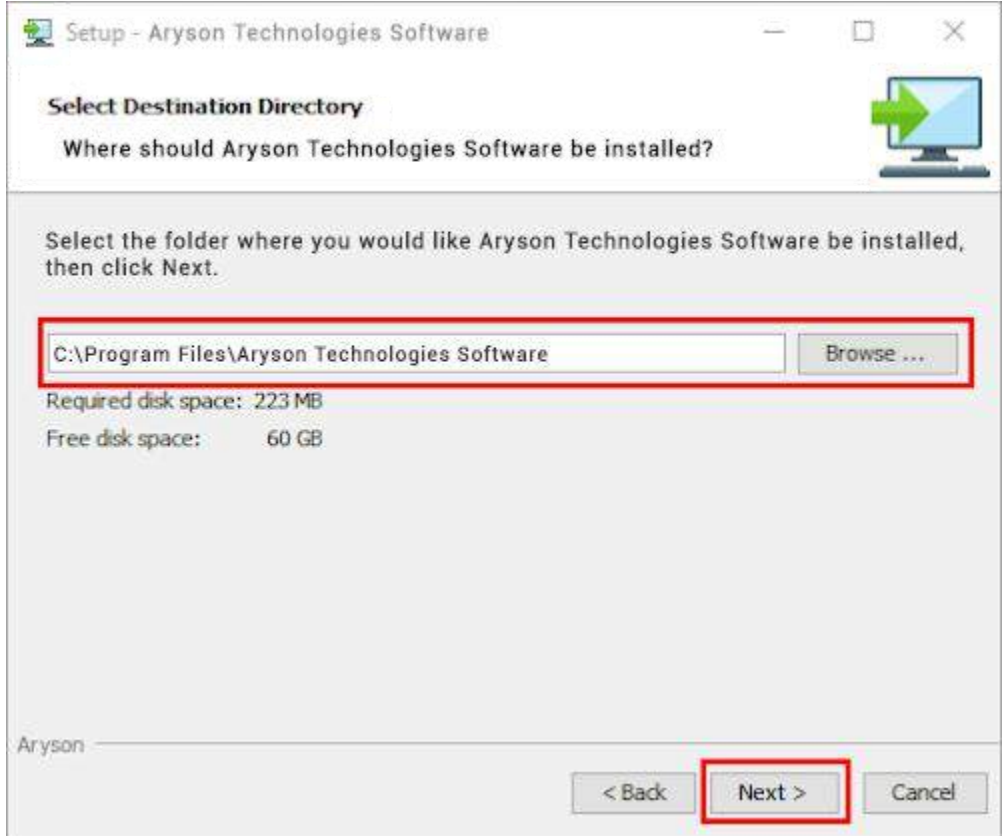

● Now, you have installed the software on your system. Click **Finish** to launch the software.

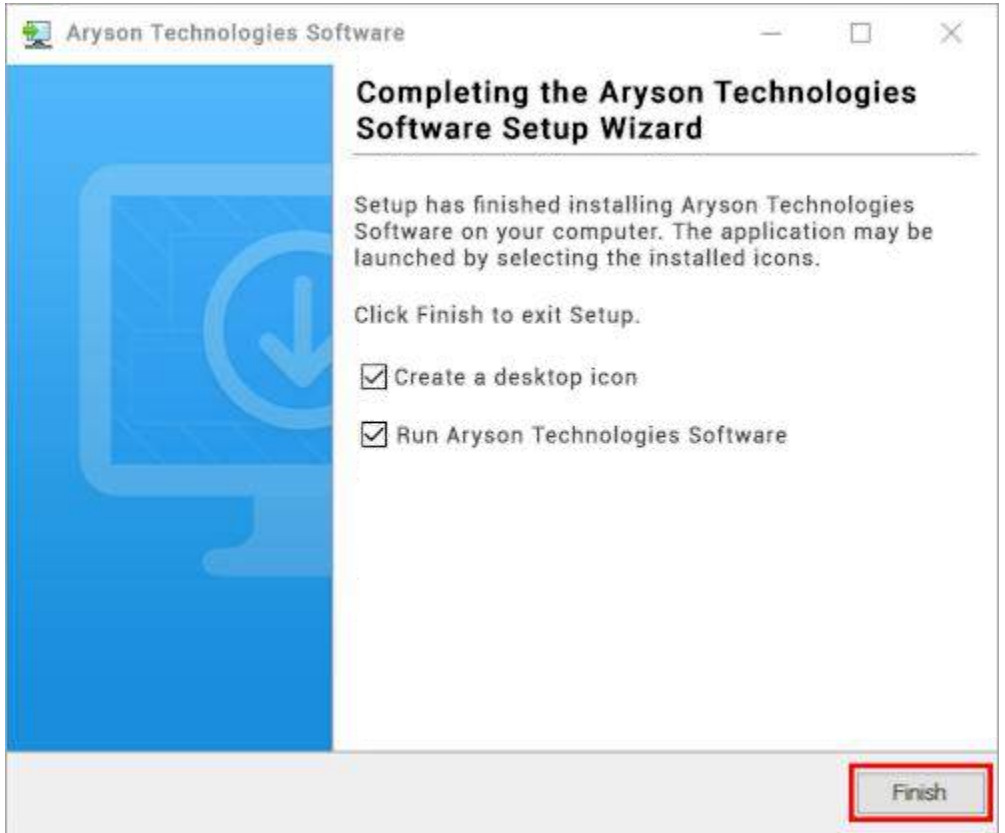

#### **LiveChat:**

<http://messenger.providesupport.com/messenger/0pi295uz3ga080c7lxqxxuaoxr.html>

**Visit Our Site:**

<https://www.arysontechnologies.com/>

**Contact Us:**

<https://www.arysontechnologies.com/contact-us.html>

#### **Submit your Review:**

<https://www.arysontechnologies.com/client-reviews.html>

## **Uninstallation Procedures for Aryson Software**

- **Turn On** your system or PC.
- **●** Now, search the **Control Panel** and **Open** it.

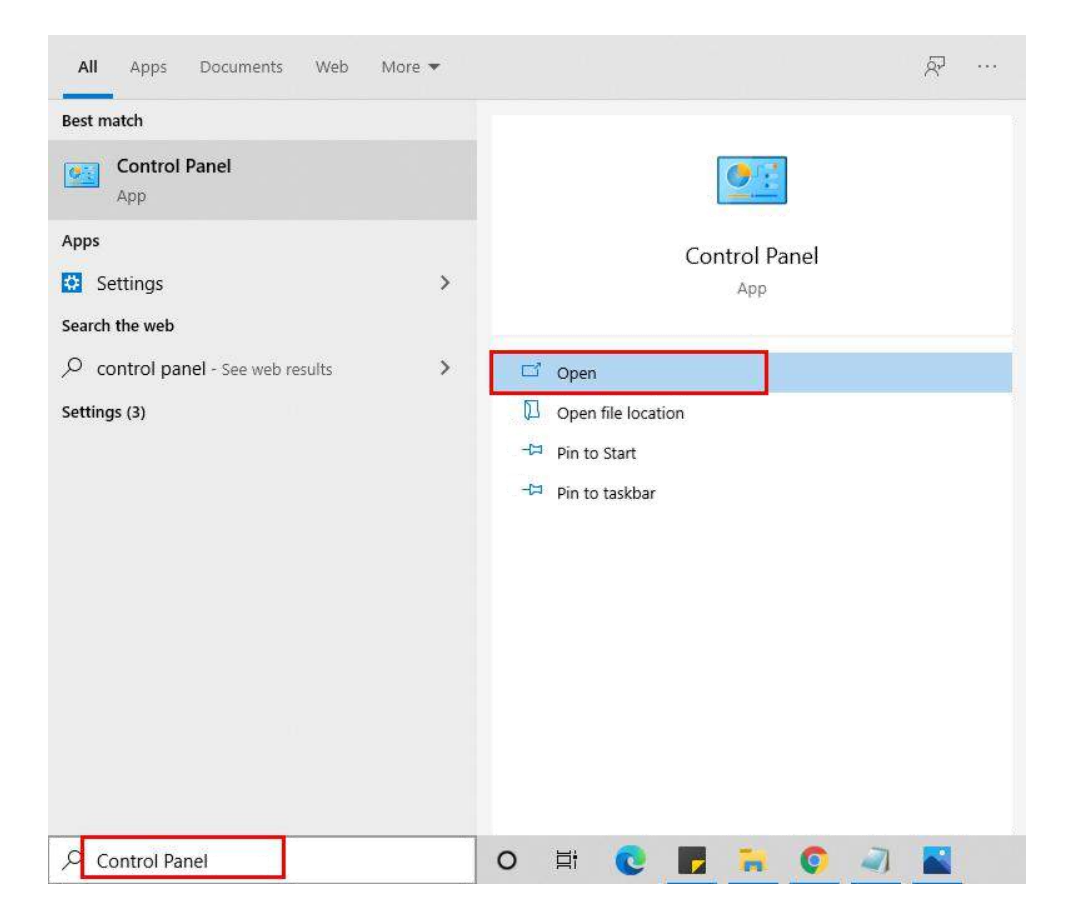

**●** Here, find the program section and click on **Uninstall a program.**

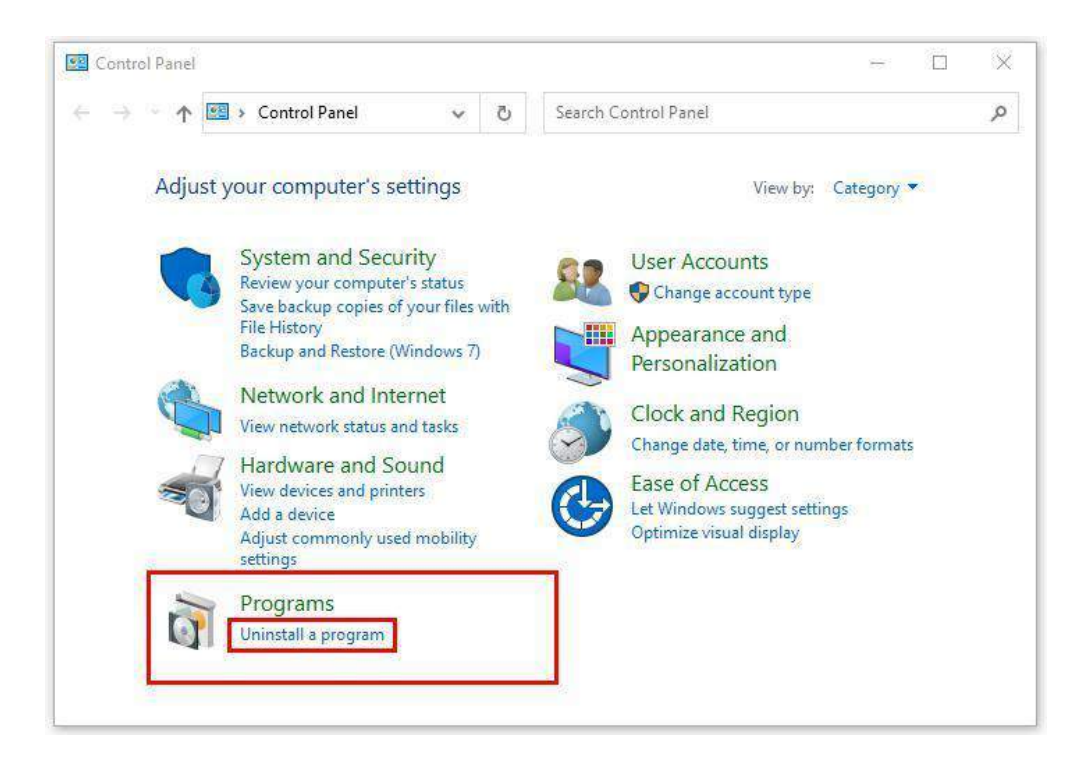

**●** After that, choose the **software** that you want to uninstall**.** Additionally,

**Right-click** on the software and click **Uninstall.**

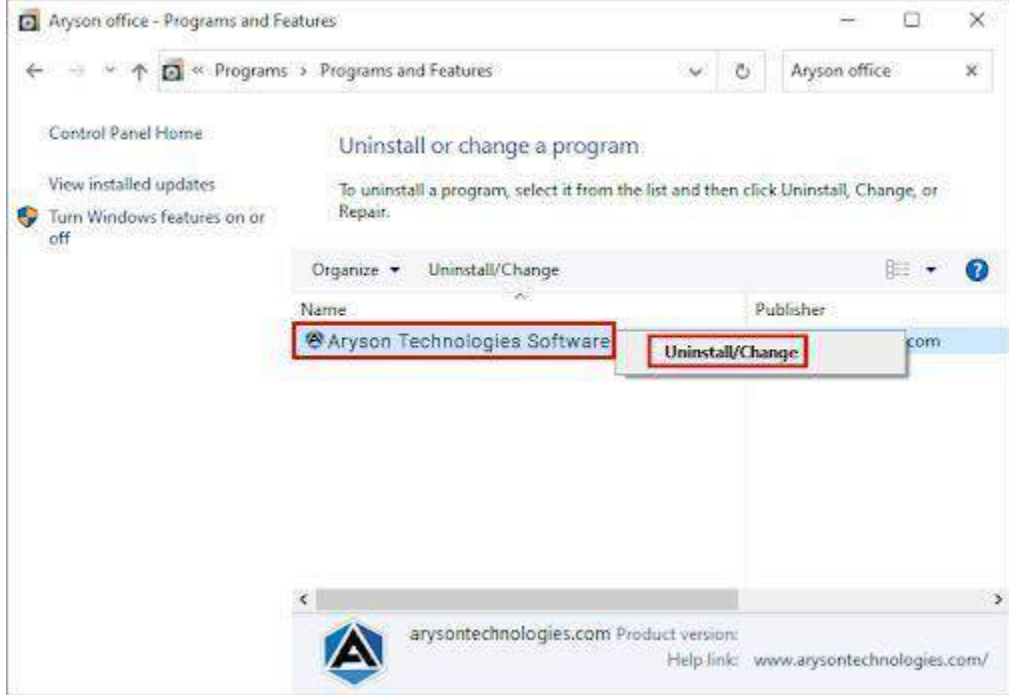

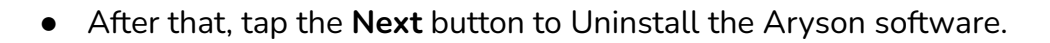

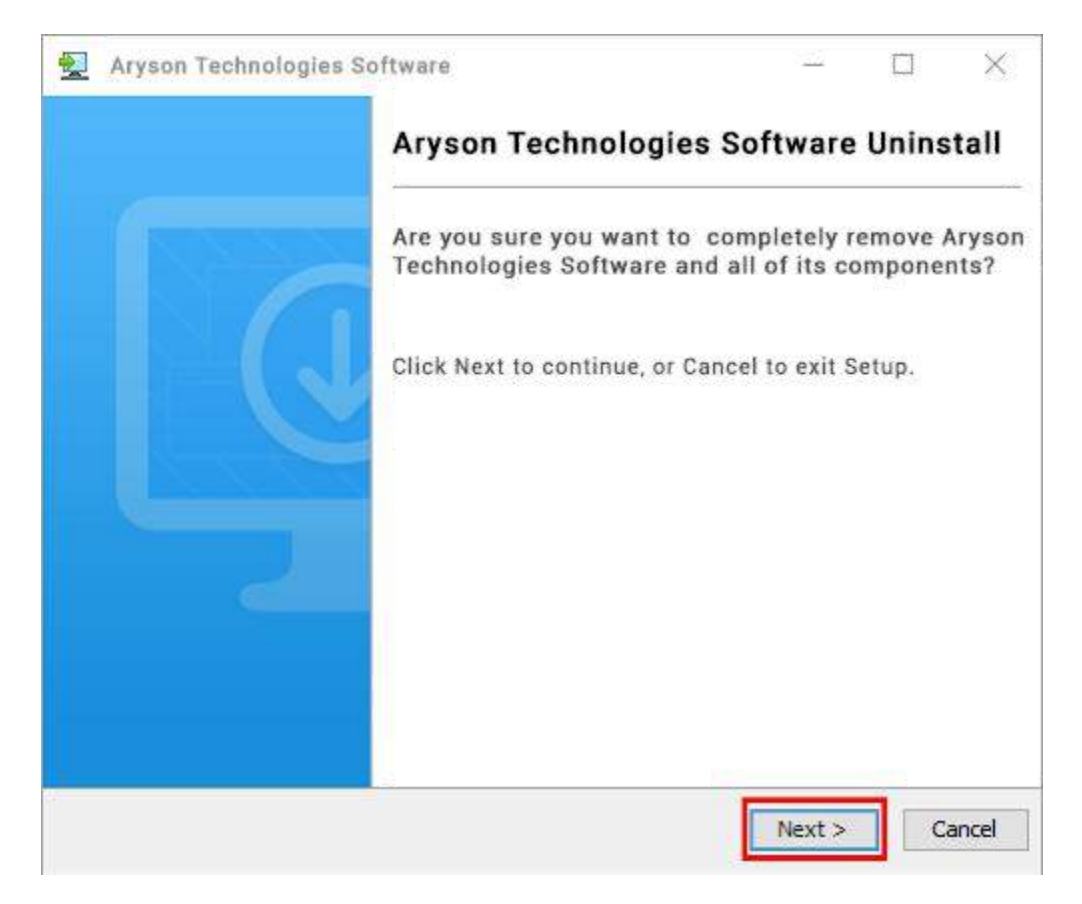

● Now you have **successfully uninstalled** the Aryson software. Click on the **Finish** button.

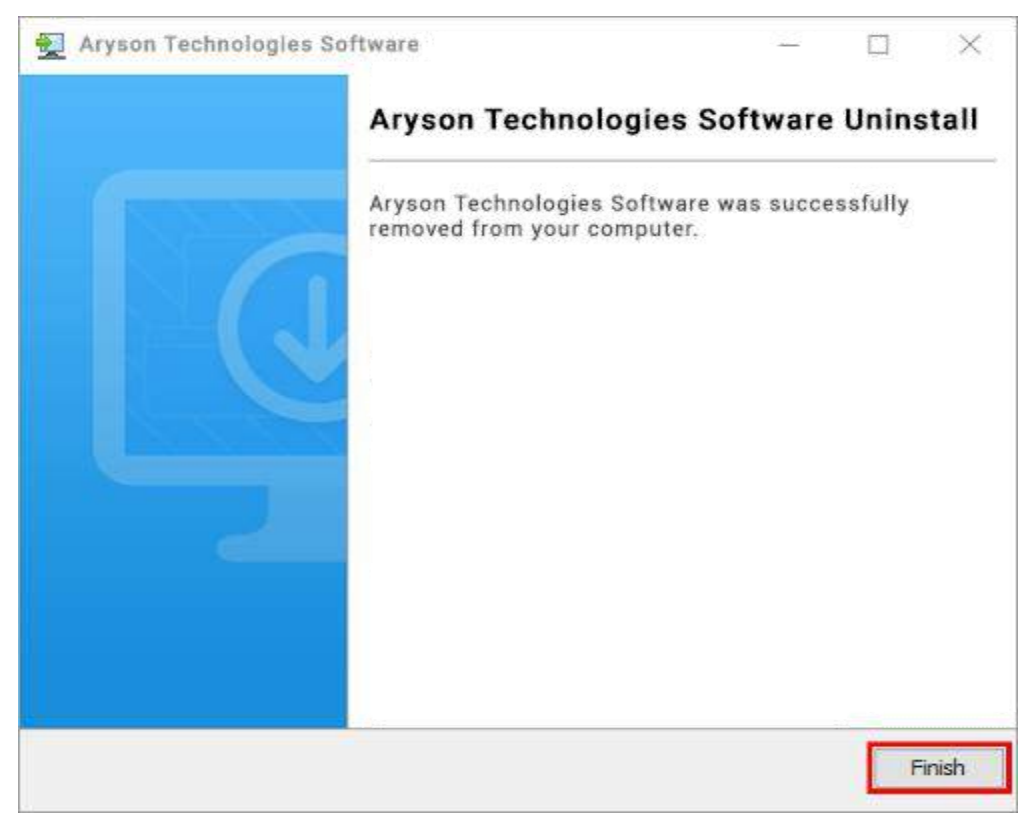

#### **LiveChat:**

<http://messenger.providesupport.com/messenger/0pi295uz3ga080c7lxqxxuaoxr.html>

**Visit Our Site:**

<https://www.arysontechnologies.com/>

**Contact Us:**

<https://www.arysontechnologies.com/contact-us.html>

**Submit your Review:**

<https://www.arysontechnologies.com/client-reviews.html>

## **User Interface**

The welcome screen comes when you start the **OST File Repair Tool**, like the image below.

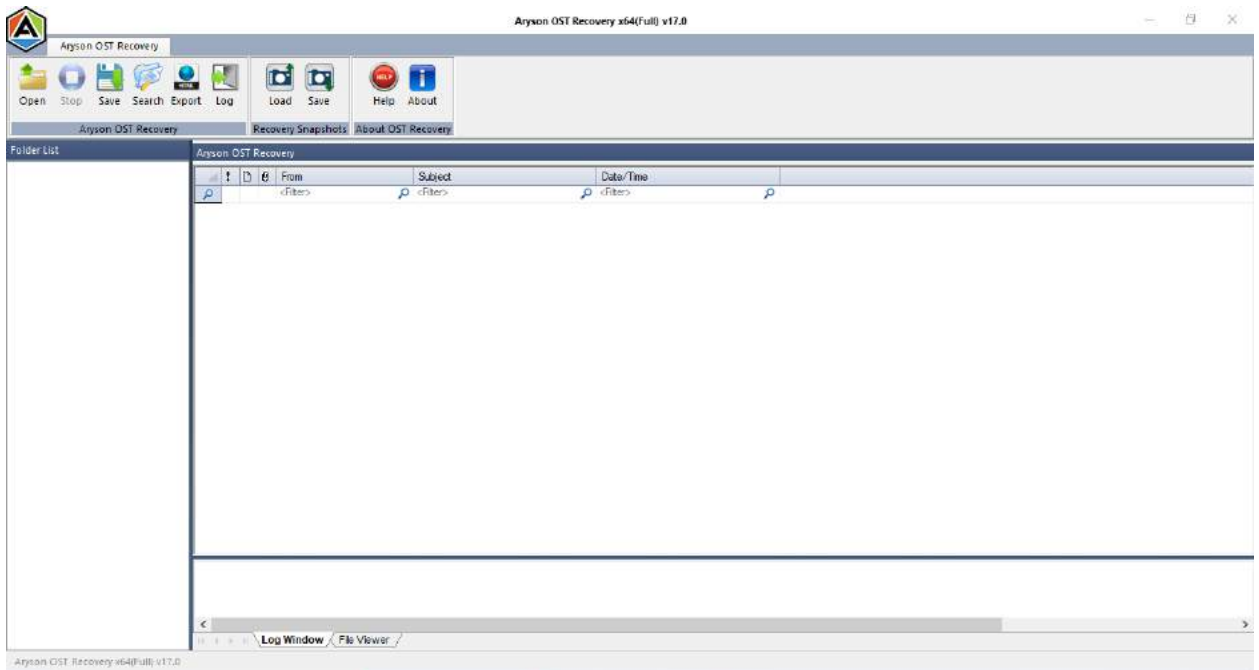

## **Software Working Process : -**

1. Download and Install **OST File Repair Tool** and run as an Administrator.

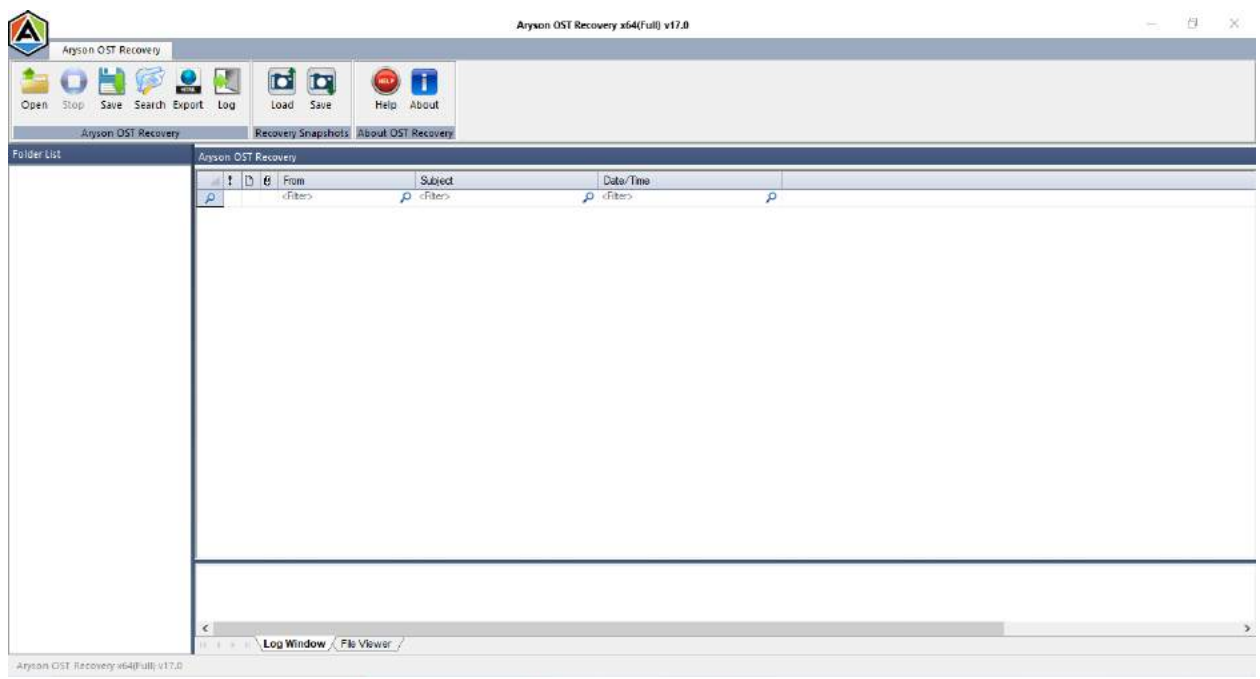

2. Open OST File - First of all, click the **Open** button from the menu.

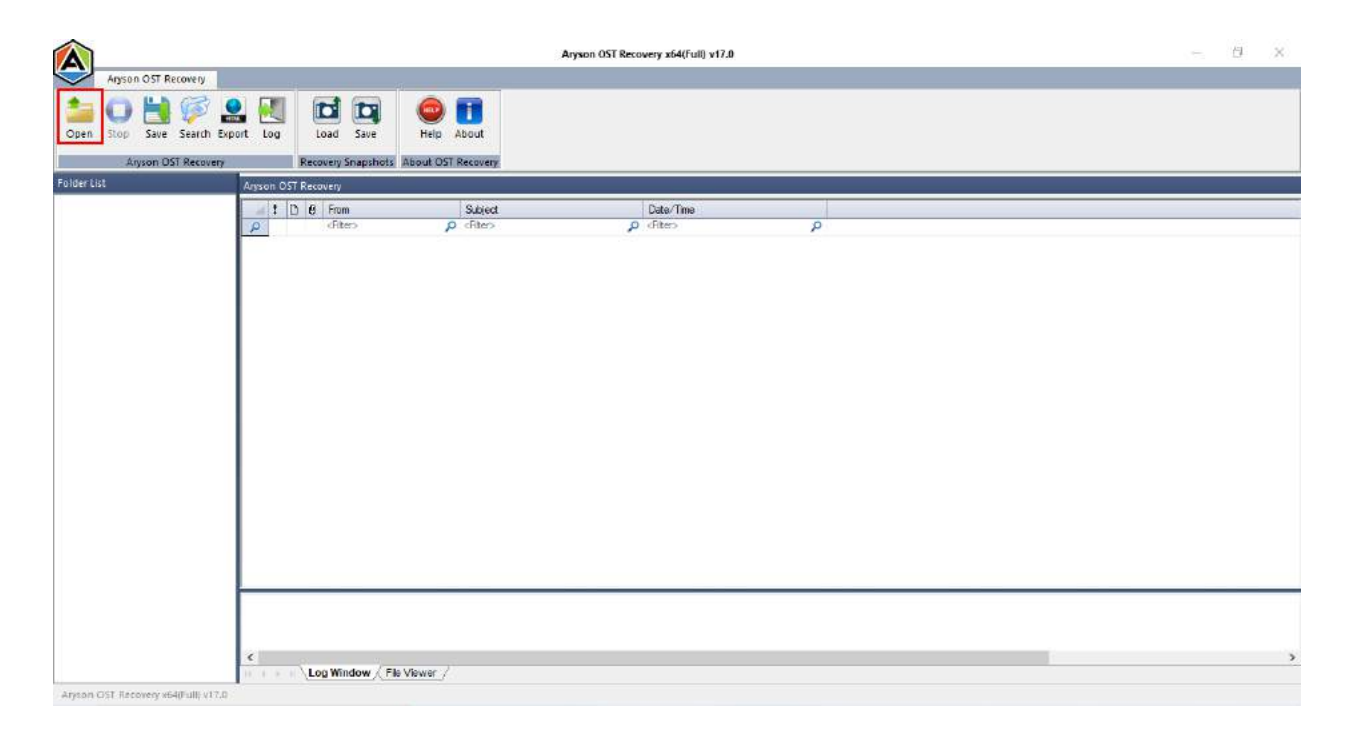

3. Browse corrupt OST file - If you know the location of your OST files, simply click the **Browse** button and select the **corrupt OST file**. Or, if you don't know the location, click the **Search** button.

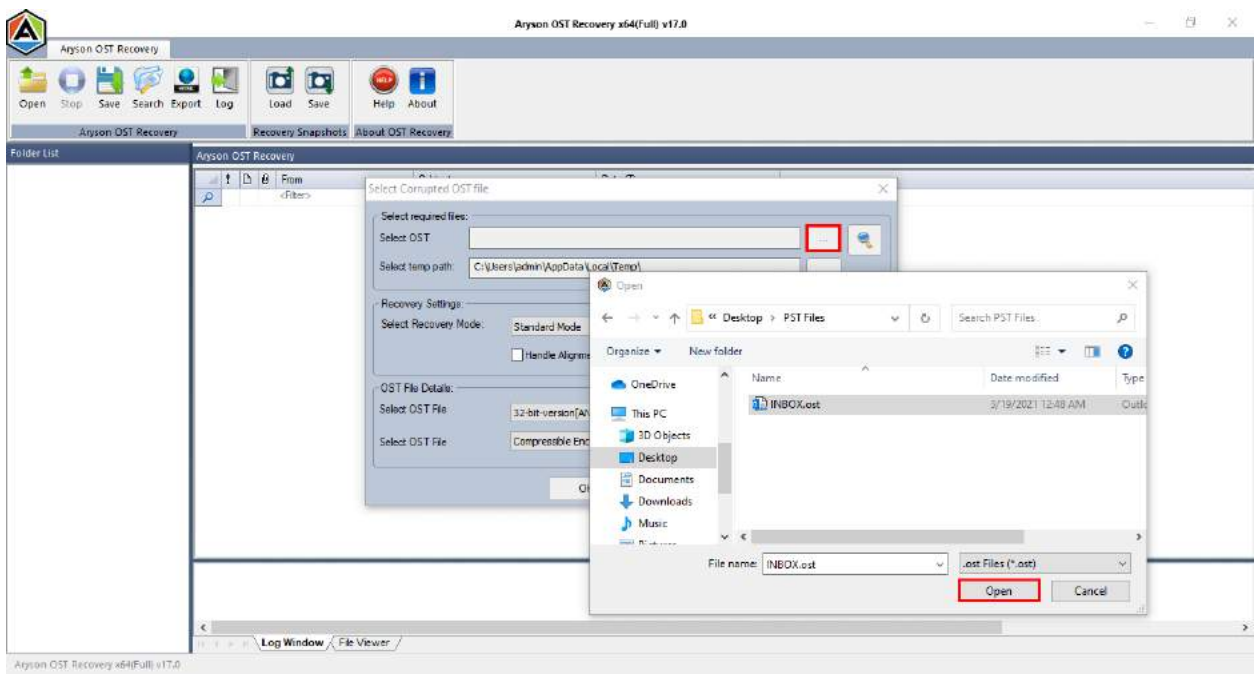

4. Now, here select the **recovery mode** according to the needs. (Standard, Advanced, Deep)

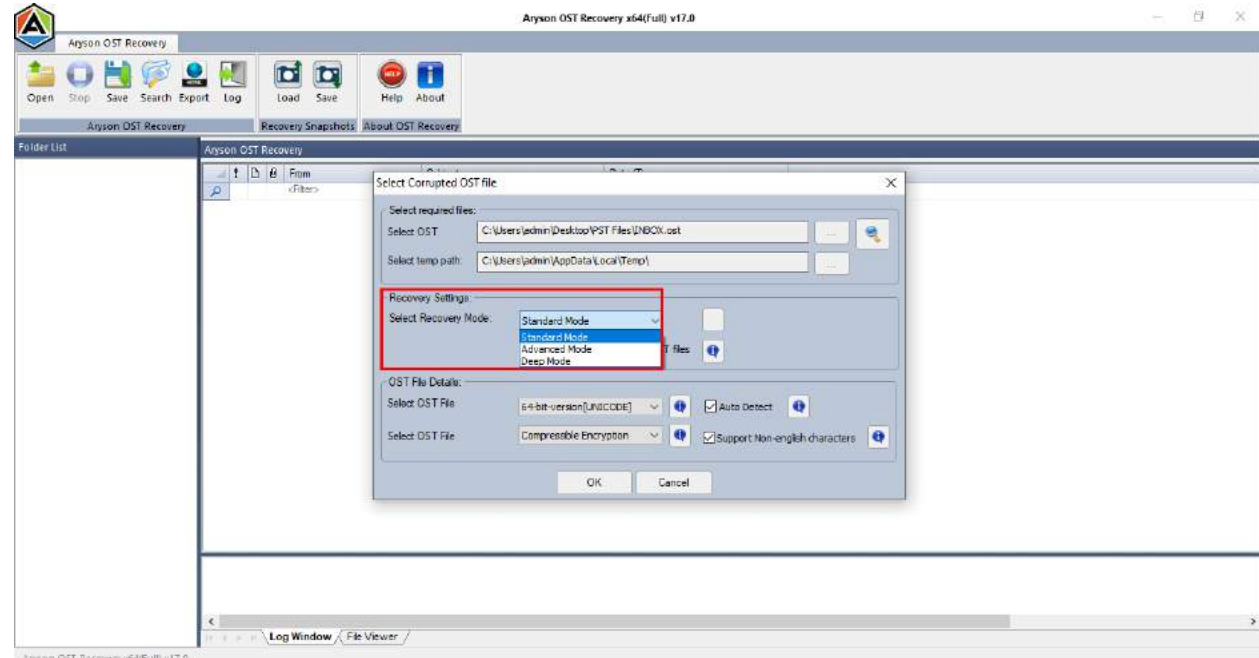

5. You may see the **OST file details** here. Users can also change them according to their requirements.

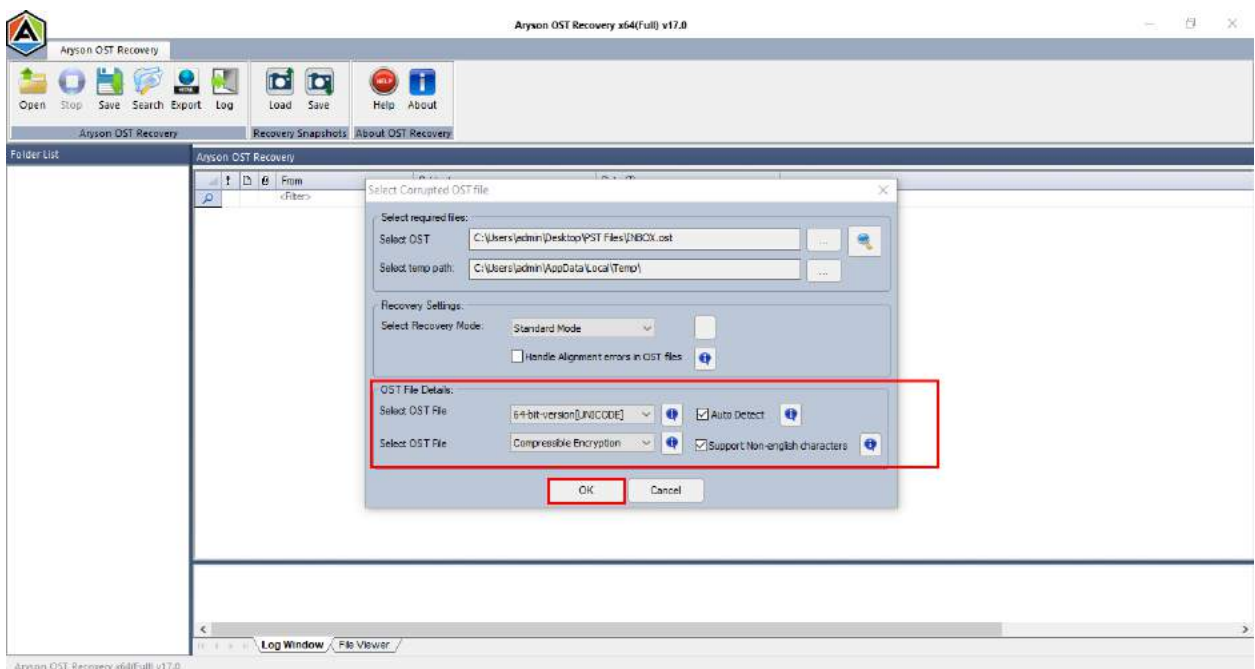

6. Within a few seconds, the scanning process will be completed. Click the **OK** button.

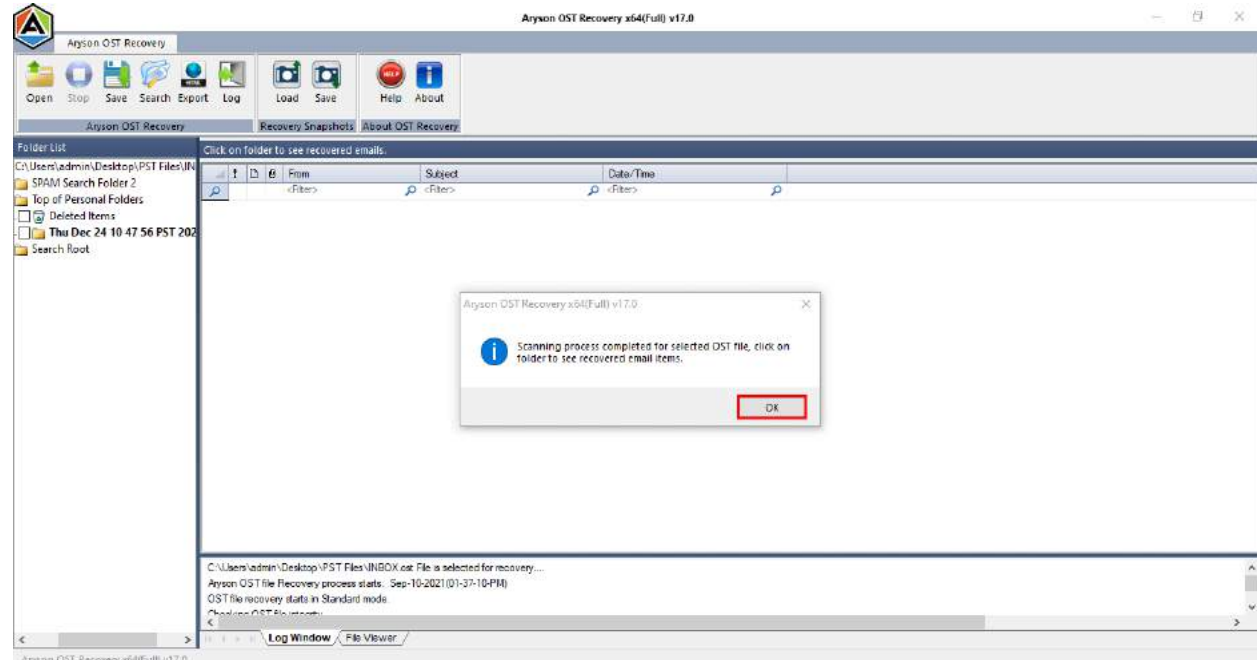

7. Here, you can check the **preview of email** items between the ongoing recovery process.

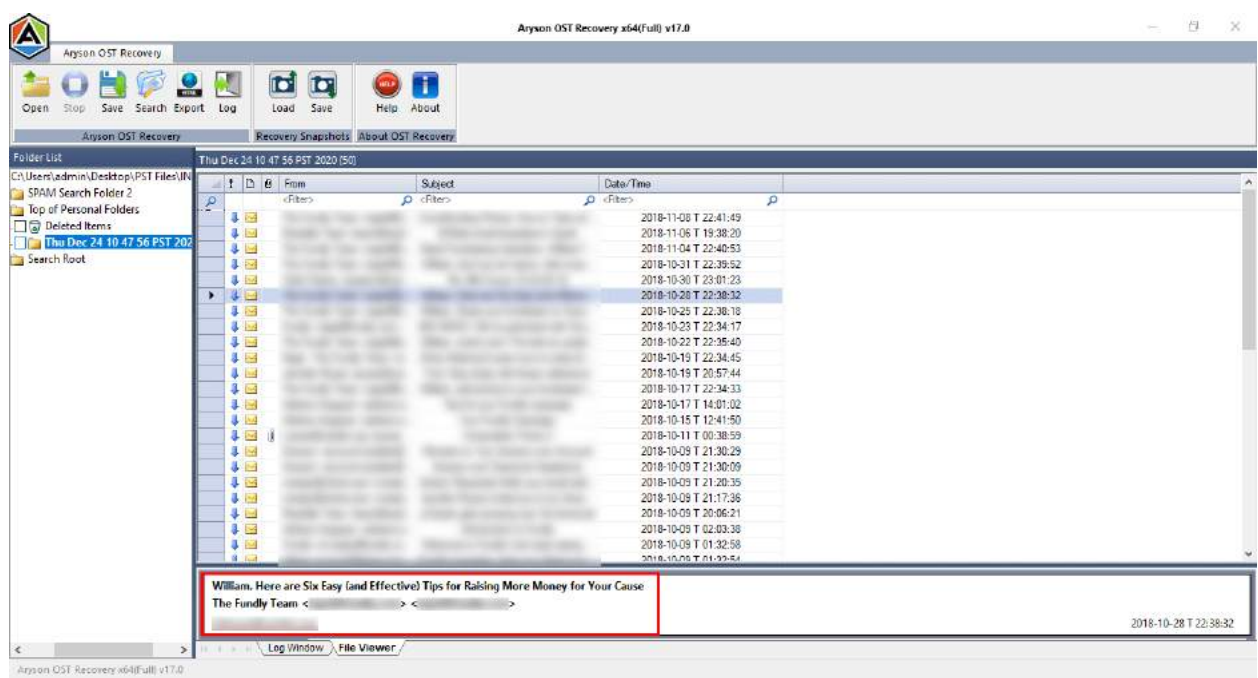

8. Select the **snapshot** to save a screenshot of the recovered emails.

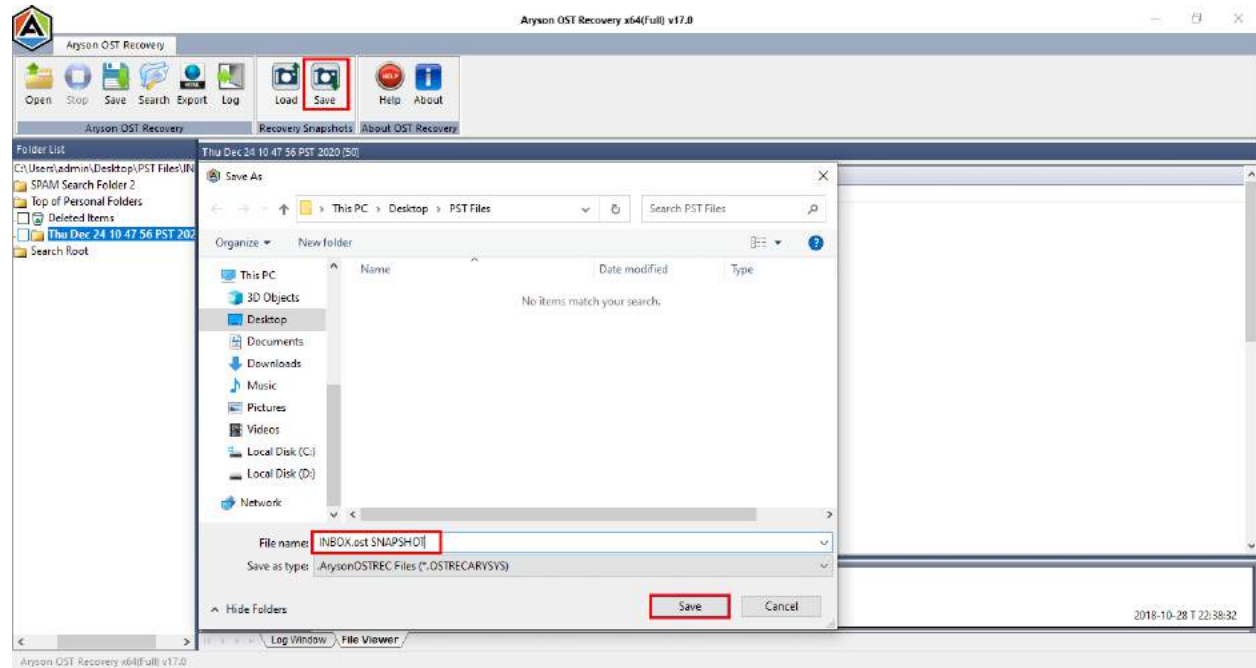

9. Now, Click on the **Export** button to export the emails of **OST files** into the **.html** file.

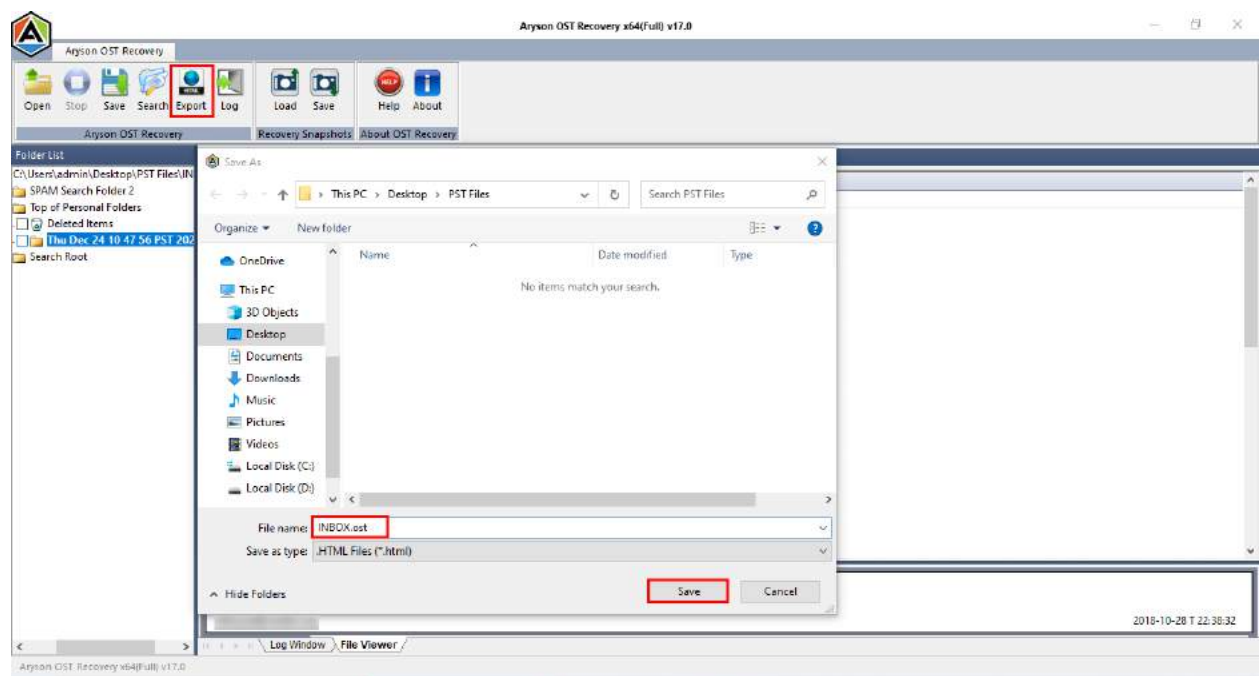

10. After that, **select the folders** from the tree structure.

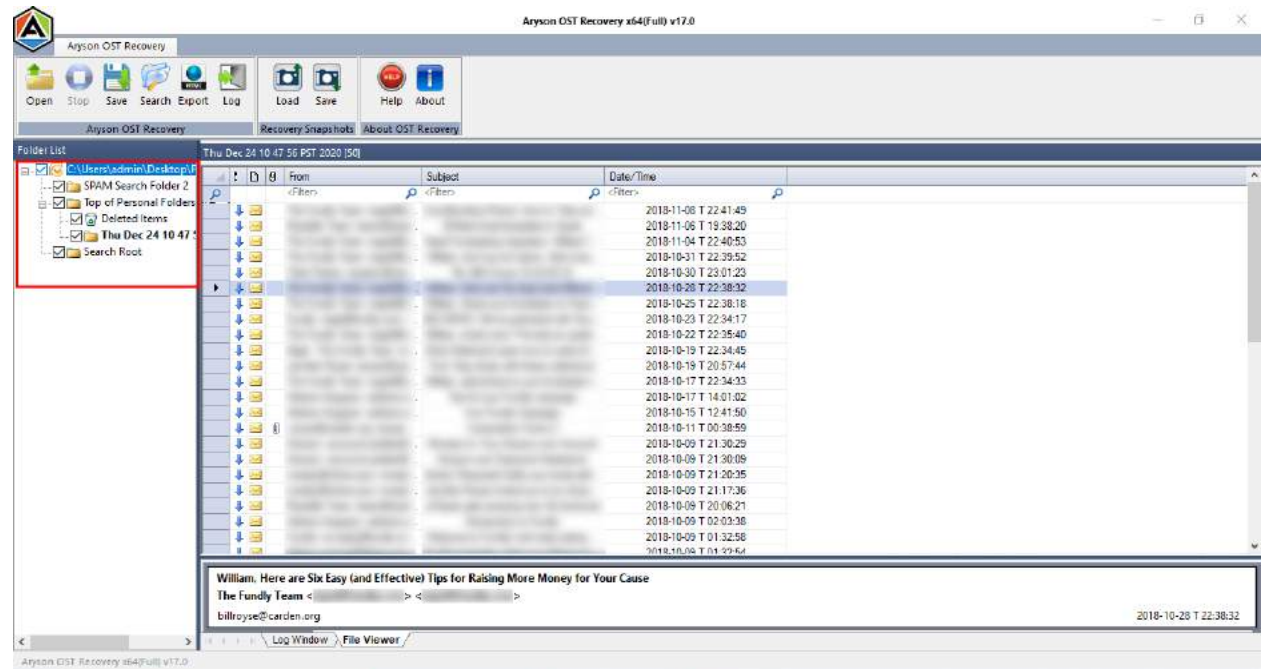

11. Press the **Save** button and select a **location** to save the generated files. Additionally, pick **MBOX** as a storing format and other features. Click the **OK** button.

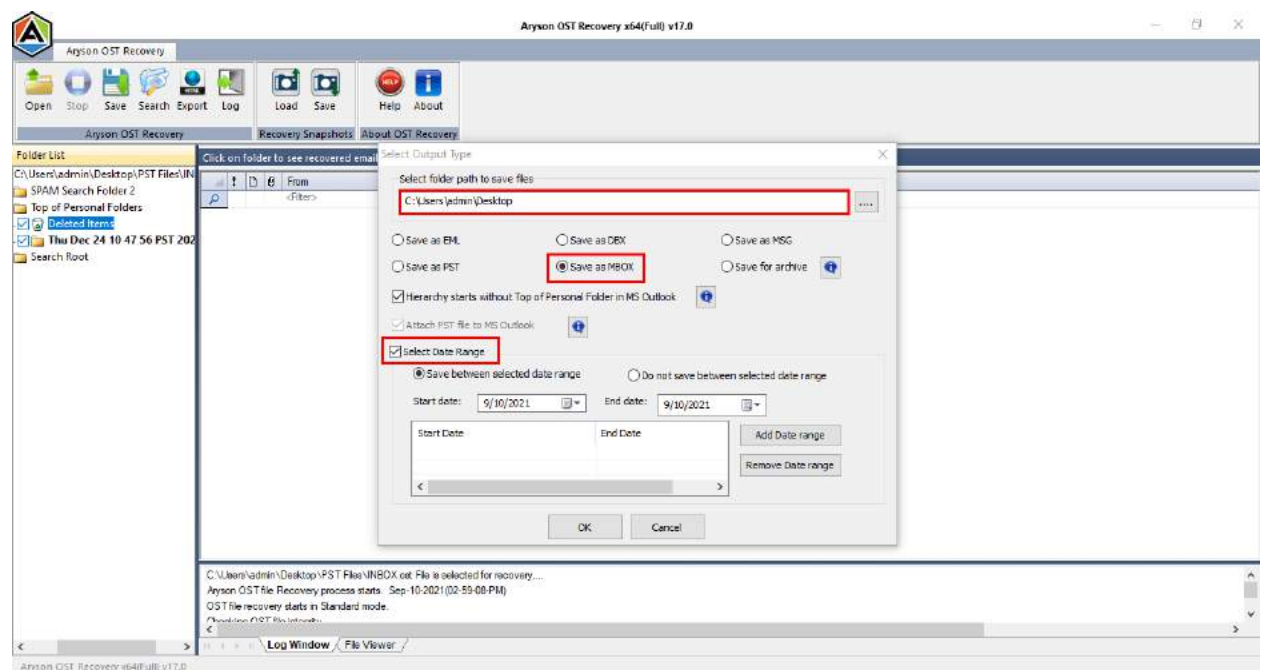

12.Finally, you've recover emails from OST files and stored them to the desired location. Hit the **OK** button.

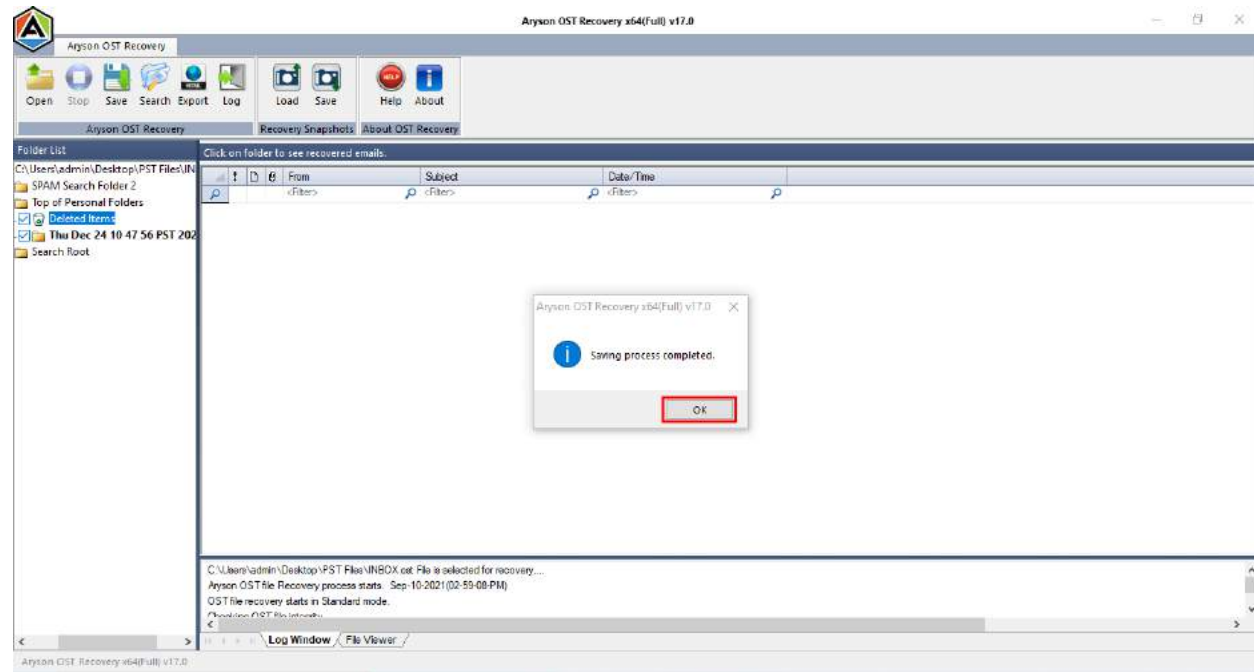